# TATA CARA DAFTAR ETALASE KATALOG LOKAL ELEKTRONIK PEMERINTAH KABUPATEN PURWOREJO

- 1. Pastikan terlebih dahulu sudah memiliki akun LPSE dan sudah melakukan aktivasi Agregasi Data Penyedia serta telah mengisi data perusahaan pada aplikasi SIKAP (sikap.lkpp.go.id). Bila belum memiliki aku LPSE silahkan melakukan pendaftaran di LPSE KABUPATEN PURWOREJO dengan mengikuti tata cara pada link : https://lpse.purworejokab.go.id/eproc4/admin/content/berita/view?id=1511146
- 2. Akses website https://e-katalog.lkpp.go.id kemudian klik tombol "LOGIN" pada pojok kanan atas 电台女参 ii e-katalog.lkpp.go.id/user/login

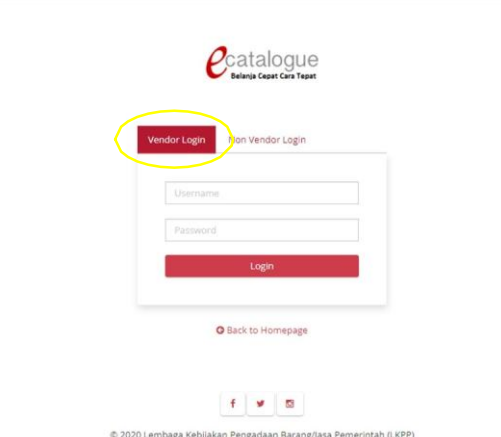

Pilih "Vendor Login" dan masukkan UserID dan Password akun LPSE, akhiri dengan klik tombol "LOGIN".

3. Untuk penyedia yang baru pertama kali login ke web https://e-katalog.lkpp.go.id akan diminta untuk meng-upload 2 Jenis Surat Pernyataan. Untuk Surat Pernyataan pertama akan muncul setelah berhasil login.

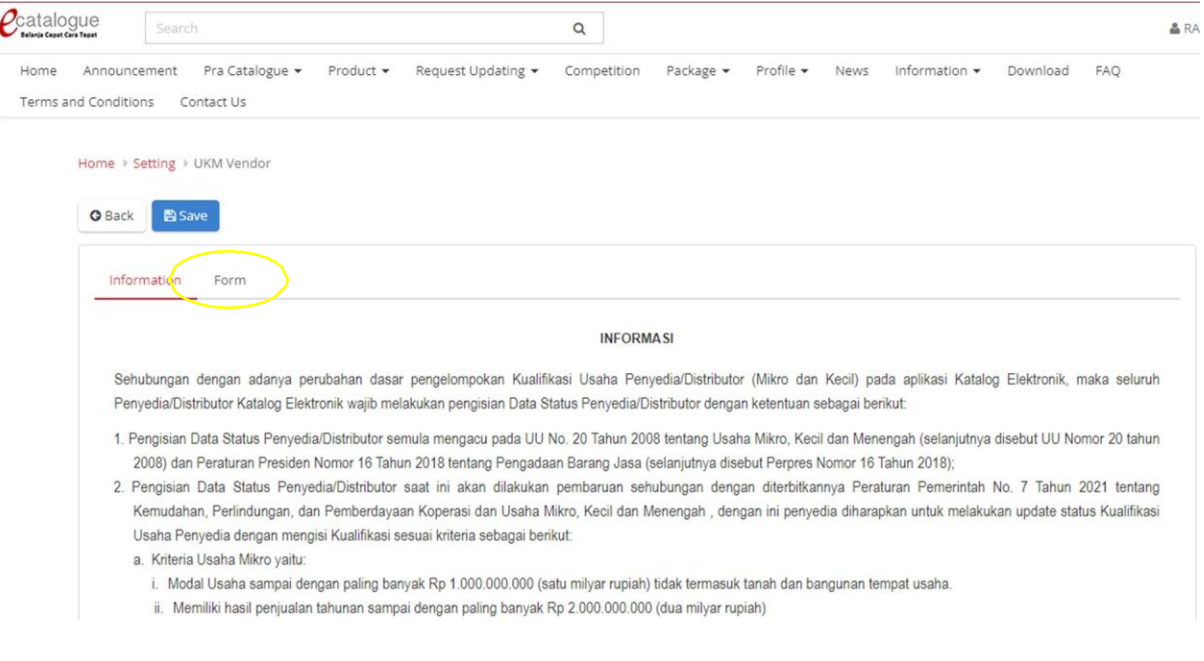

Silahkan di klik Sub Menu "FORM"

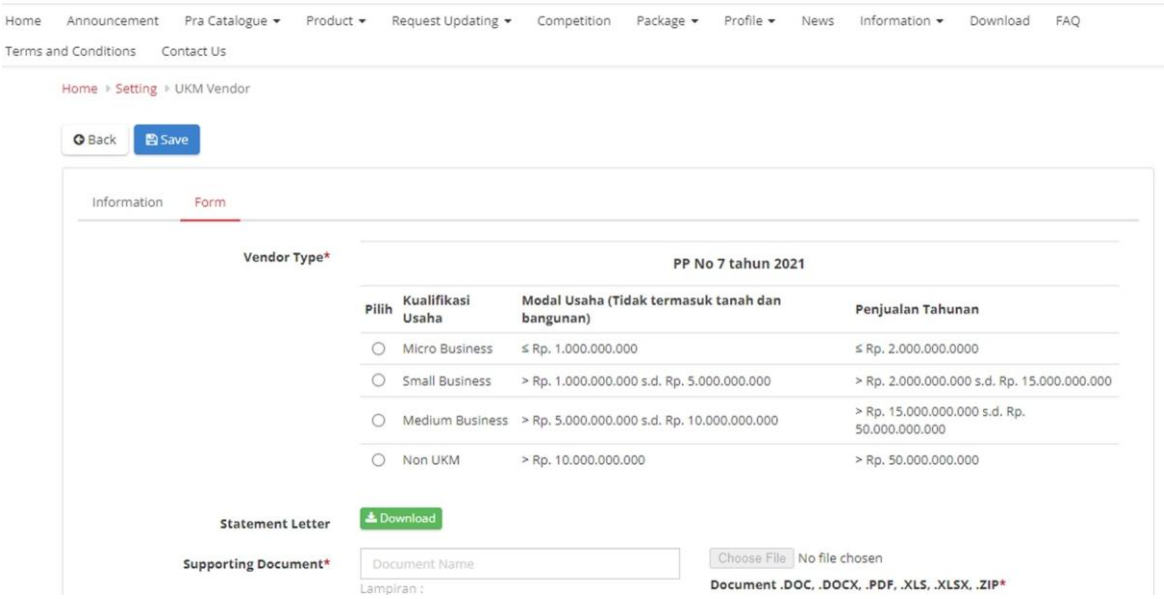

Silahkan dipilih Kualifikasi Usaha sesuai dengan legalitas perusahaan, setelah itu klik tombol "DOWNLOAD" untuk mengunduh template Surat Pernyataan UKM.

## Sebagai contoh, dipilih Kualifikasi Usaha "Micro Business"

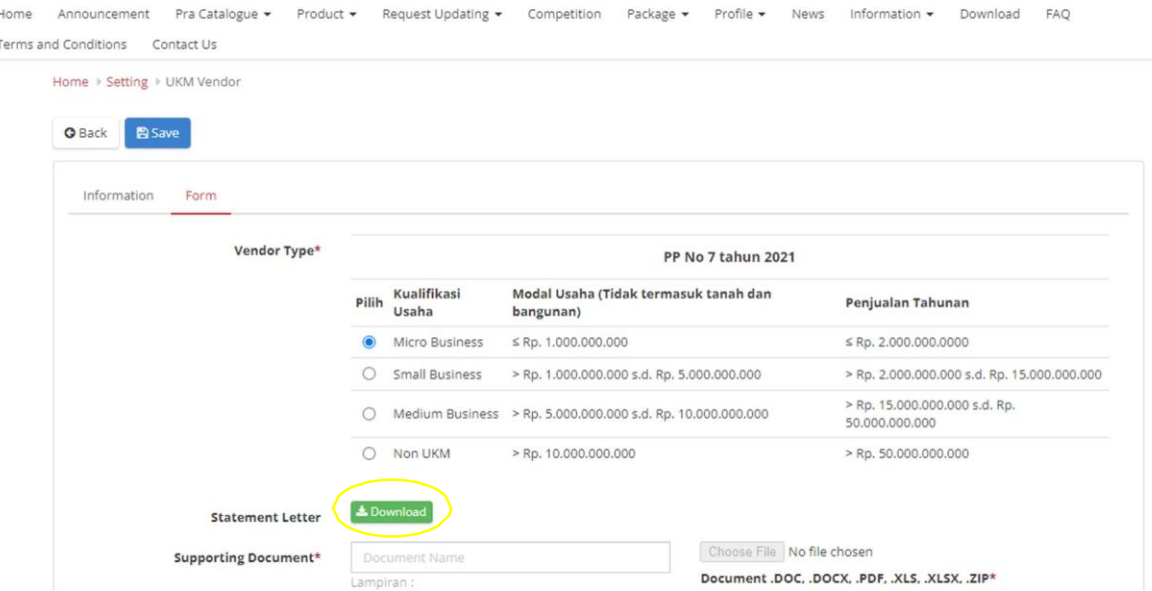

## Lanjut mengunduh template Surat Pernyataan UKM

## **SURAT PERNYATAAN**

Yang bertanda tangan dibawah ini:

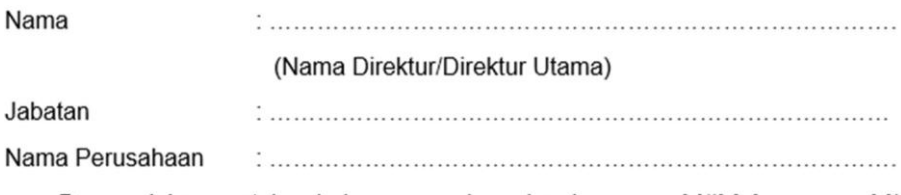

Dengan ini menyatakan bahwa perusahaan kami memenuhi/tidak memenuhi\* kriteria Usaha Mikro dan Kecil sebagaimana dimaksud dalam Peraturan Pemerintah No. 7 Tahun 2021 tentang Kemudahan. Perlindungan, dan Pemberdayaan Koperasi dan Usaha Mikro, Kecil dan Menengah, Oleh karenanya kami bersedia untuk dinyatakan sebagai Penyedia UMKM/Non-UMKM\* pada Katalog Elektronik.

Kebenaran pernyataan dan dokumen pendukung yang disampaikan menjadi tanggung jawab kami. Apabila di kemudian hari ditemukan data dan informasi yang tidak benar, maka kami bersedia untuk mempertanggungjawabkan sesuai ketentuan peraturan perundangan yang berlaku. Surat Pernyataan ini dibuat tanpa ada paksaan dari pihak manapun.

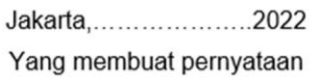

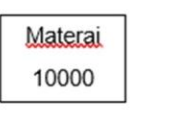

 $(\ldots, \ldots, \ldots, \ldots, \ldots, \ldots, \ldots, \ldots, \ldots, \ldots)$ 

\*) coret yang tidak perlu

Silahkan mengisi melengkapi template Surat Pernyataan UKM tersebut sesuai data perusahaan Bapak/Ibu. Untuk kalimat yang ada tulisan tebal dan bertanda bintang silahkan dihapus yang tidak sesuai atau diberi tanda coret. Tempat surat disesuakan dengan tempat pembuatan surat. **Contoh Pengisian:** 

#### **SURAT PERNYATAAN**

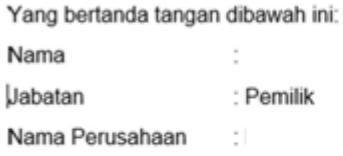

Dengan ini menyatakan bahwa perusahaan kami memenuhi/tidak memenuhi\* kriteria Usaha Mikro dan Kecil sebagaimana dimaksud dalam Peraturan Pemerintah No. 7 Tahun 2021 tentang Kemudahan. Perlindungan, dan Pemberdayaan Koperasi dan Usaha Mikro, Kecil dan Menengah, Oleh karenanya kami bersedia untuk dinyatakan sebagai Penyedia UMKM/Non-UMKM\* pada Katalog Elektronik.

Kebenaran pernyataan dan dokumen pendukung yang disampaikan menjadi tanggung jawab kami. Apabila di kemudian hari ditemukan data dan informasi yang tidak benar, maka kami bersedia untuk mempertanggungjawabkan sesuai ketentuan peraturan perundangan yang berlaku. Surat Pernyataan ini dibuat tanpa ada paksaan dari pihak manapun.

> Gianyar, 11 April 2022 Yang membuat pernyataan

Selanjutnya print Surat Pernyataan UKM tersebut, bubuhi tandatangan pemilik dan stemple perusahaan diatas materai 10.000.

Scan Surat Pernyataan yang sudah di tandatangani dan di stemple diatas materai 10.000, lanjut upload scan surat tersebut pada halaman upload.

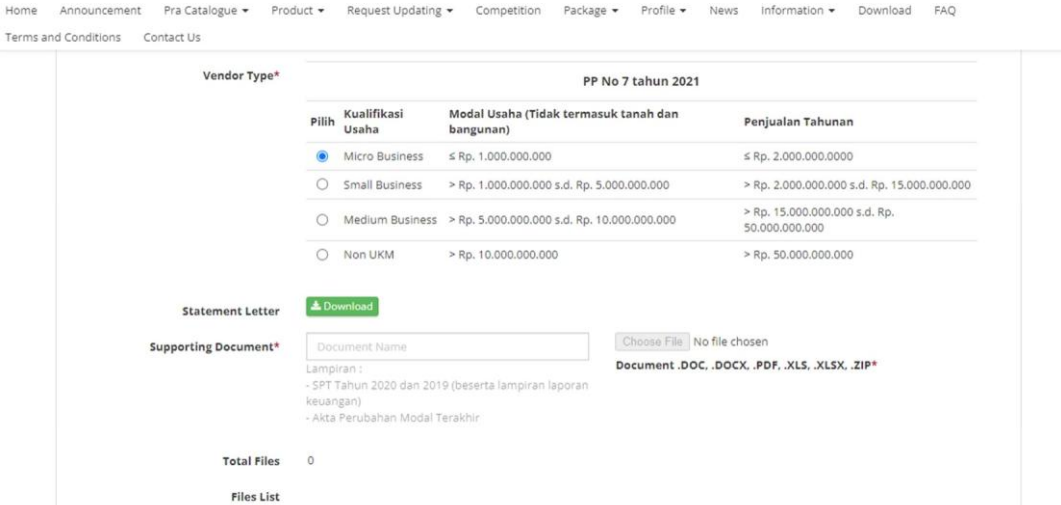

Ketik terlebih dahulu nama file "Surat Pernyataan UKM" kemudian klik tombol "Choose File" yag ada disebelahnya.

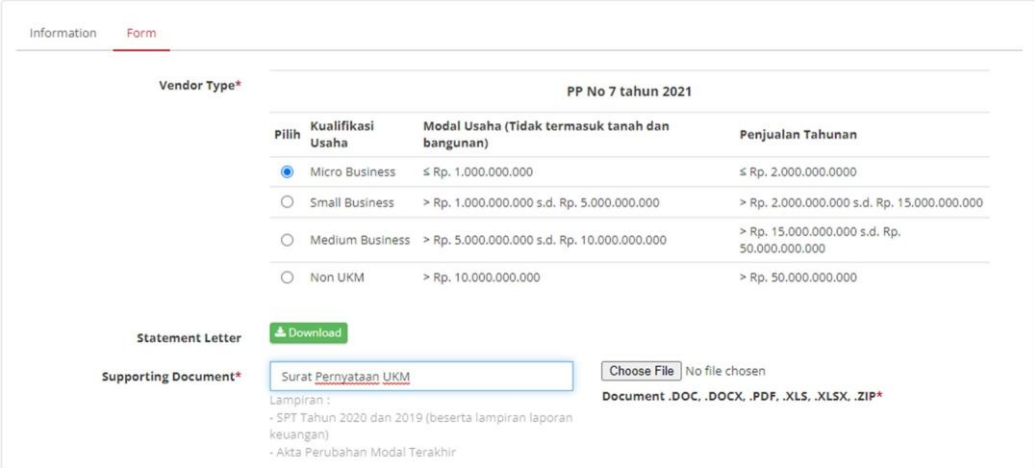

Tunggu hingga progress upload 100%, maka file yang di upload akan muncul dibawahnya.

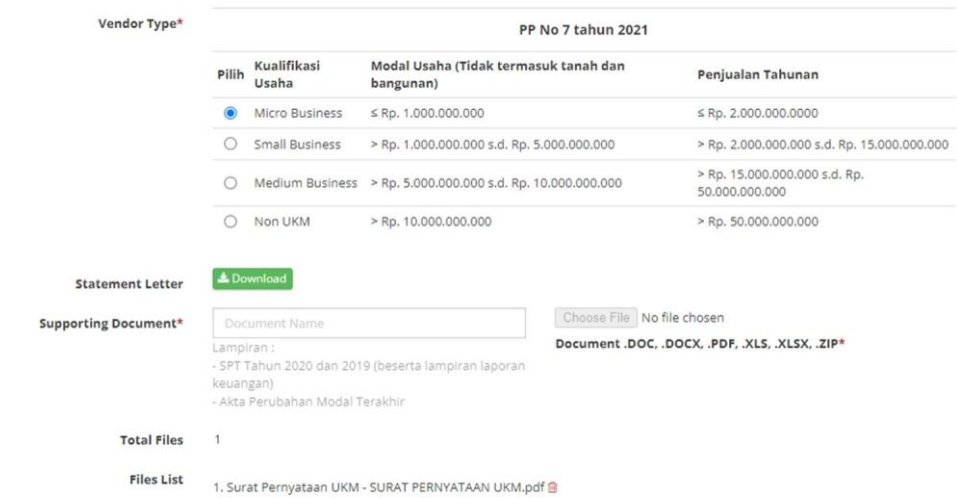

Apabila sudah muncul, scroll kusor kea rah atas, kemudian klik tombol "SAVE"

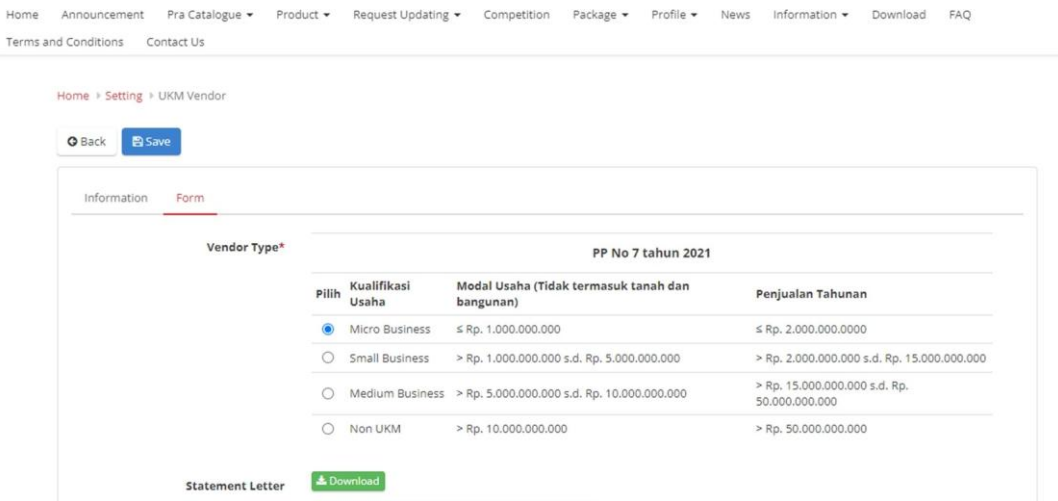

Selanjutnya tunggu hingga muncul notifikasi berhasil berwarna hijau sebagaimana tampilan berikut:

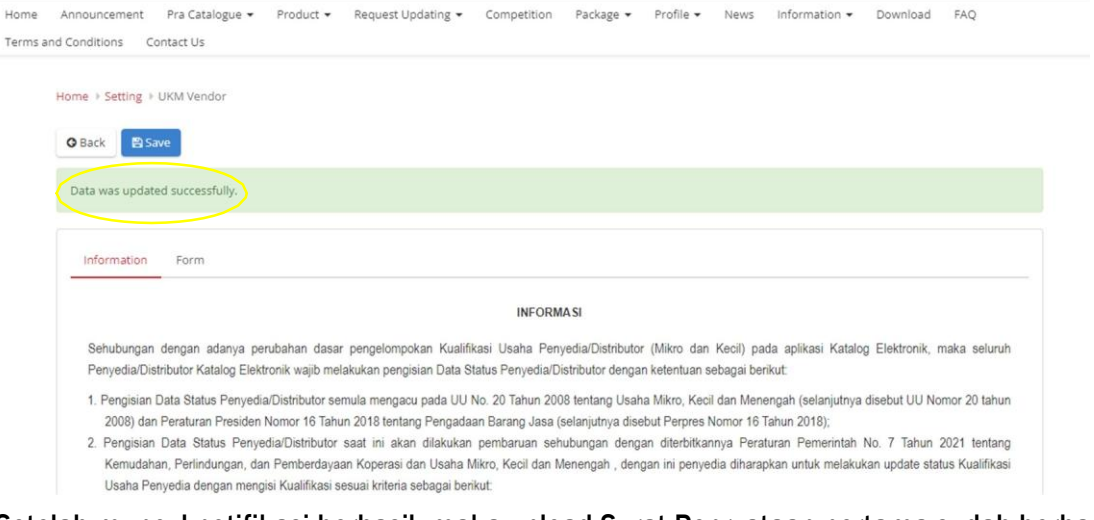

Setelah muncul notifikasi berhasil, maka upload Surat Penryataan pertama sudah berhasil

dilakukan. Selanjutnya klik tombol "HOME" untuk upload Surat Pernyataan berikutnya.

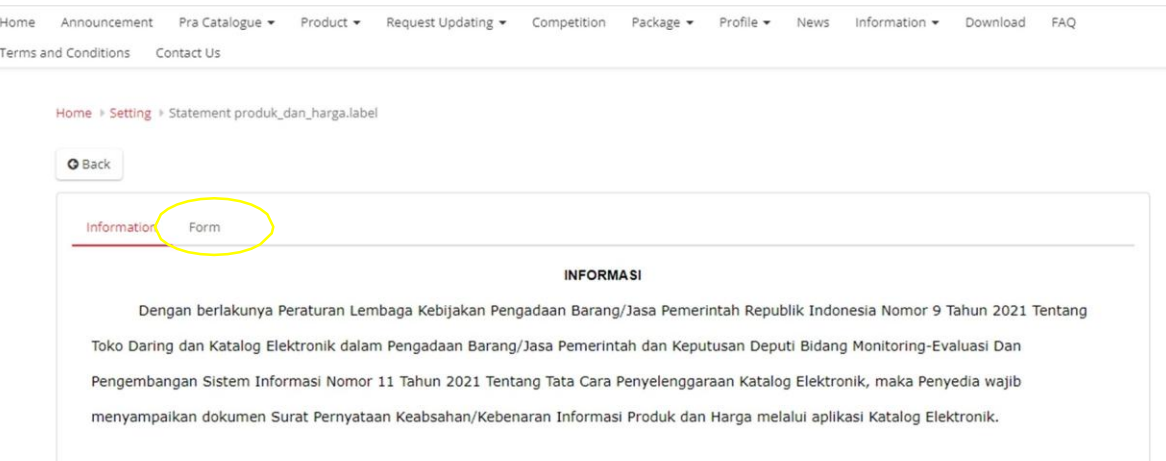

Setelah klik tombol "HOME" akan muncul tampilan yang hampir serupa akan tetapi isi Surat Pernyataan kedua berbeda dari sebelumnya. Silahkan klik Sub Menu "FORM".

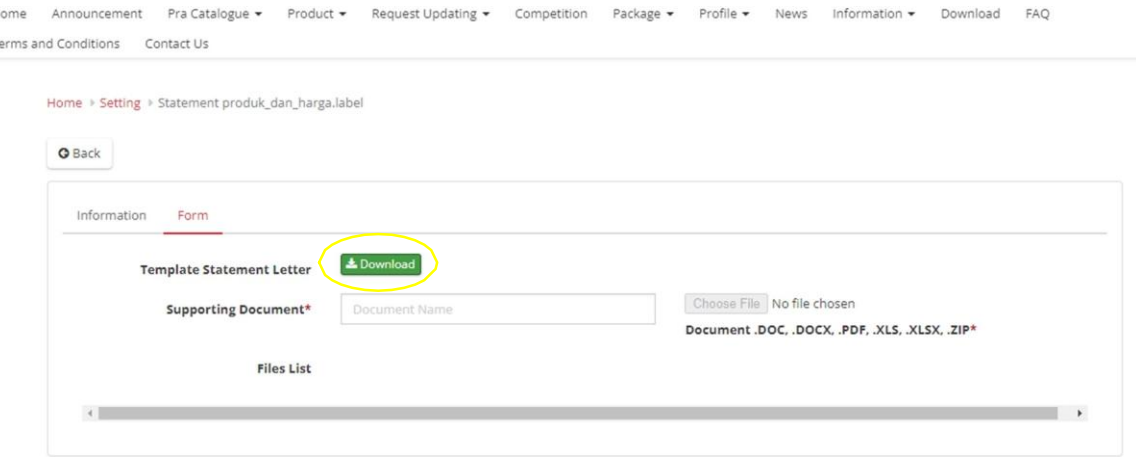

Silahkan klik tombol "DOWNLOAD" untuk mengunduh template Surat Pernyataan Keabsahan/Kebenaran Informasi Produk dan Harga.

## SURAT PERNYATAAN KEABSAHAN/KEBENARAN **INFORMASI PRODUK DAN HARGA**

Saya yang bertanda tangan di bawah ini:

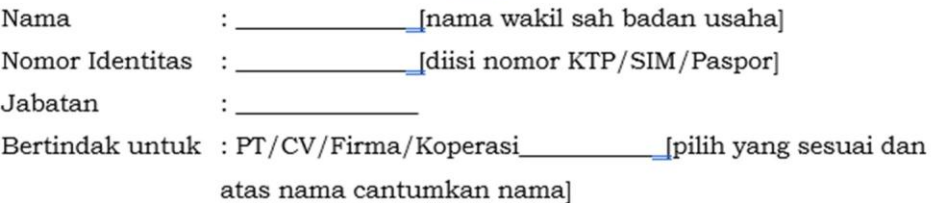

dalam rangka penyelenggaraan Katalog Elektronik dengan ini menyatakan bahwa:

- 1. PT/CV/Firma/Koperasi\_ bertanggung jawab atas informasi produk, spesifikasi teknis, gambar dan lampiran yang diunggah melalui Katalog Elektronik.
- 2. Telah memastikan bahwa seluruh materi, konten atau subtansi yang diunggah bukan termasuk konten yang dilarang dan/atau tidak bertentangan dengan peraturan perundang-undangan.
- 3. Bertanggung jawab atas laporan atau pengaduan mengenai konten yang diunggah.
- 4. Harga tayang produk merupakan harga terbaik untuk Pemerintah. Kami bertanggung jawab atas kewajaran harganya.
- 5. Menjamin garansi produk (sepanjang memiliki garansi dan tidak dilakukan modifikasi/perubahan yang mengakibatkan hilangnya garansi tersebut).
- Membebaskan Pengelola Katalog atas tuntutan hukum dari pihak 6. manapun akibat sengketa merek yang timbul atas produk yang ditawarkan.
- 7. Memberikan kewenangan kepada Lembaga Kebijakan Pengadaan Barang/Jasa Pemerintah (LKPP) -karena pertimbangan tertentu, untuk sewaktu-waktu menurunkan pencantuman produk dari Katalog Elektronik.
- 8. Bertanggung jawab atas pelaksanaan pesanan e-purchasing katalog dan telah memastikan kesesuaian informasi barang/jasa yang diunggah pada Katalog Elektronik dengan yang dikirimkan ke Pemesan (Pejabat Pembuat Komitmen/Pejabat Pengadaan).

9. Mematuhi etika pengadaan dengan tidak menawarkan, atau tidak menjanjikan untuk memberi atau menerima hadiah, imbalan, komisi, rabat, dan apa saja dari atau kepada siapapun yang diketahui atau patut diduga berkaitan dengan pengadaan barang/jasa.

Seluruh data dan dokumen saya buat dengan sebenar-benarnya dengan rasa tanggung jawab. Jika dikemudian hari ditemukan bahwa data atau dokumen yang saya sampaikan tidak benar, maka saya dan badan usaha yang saya wakili bersedia dikenakan sanksi, digugat secara perdata dan/atau dilaporkan secara pidana sesuai dengan peraturan perundangan.

Demikian Surat Keterangan ini saya buat dengan sebenarnya, penuh tanggung jawab, dan tanpa ada tekanan dari pihak manapun. [tanggal][bulan] 20\_\_\_[tahun]  $[$ tempat $]$ ,  $\_\$ PT/CV/Firma/Koperasi [pilih yang sesuai dan cantumkan nama]

Silahkan melengkapi template Surat Pernyataan Keabsahan/Kebenaran Informasi Produk dan Harga sesuai dengan data perusahaan Bapak/Ibu.

Berikut adalah contoh pengisian surat pernyataan tersebut :

## SURAT PERNYATAAN KEABSAHAN/KEBENARAN INFORMASI PRODUK DAN HARGA

Saya yang bertanda tangan di bawah ini: Nama  $\left( \frac{1}{2} \right)$ Nomor Identitas : 123456789000000001 Jabatan : Pemilik Bertindak untuk : dalam rangka penyelenggaraan Katalog Elektronik dengan ini menyatakan bahwa:

- 1. Bali Carving bertanggung jawab atas informasi produk, spesifikasi teknis, gambar dan lampiran yang diunggah melalui Katalog Elektronik.
- 2. Telah memastikan bahwa seluruh materi, konten atau subtansi yang diunggah bukan termasuk konten yang dilarang dan/atau tidak bertentangan dengan peraturan perundang-undangan.
- 3. Bertanggung jawab atas laporan atau pengaduan mengenai konten yang diunggah.
- 4. Harga tayang produk merupakan harga terbaik untuk Pemerintah. Kami bertanggung jawab atas kewajaran harganya.
- 5. Menjamin garansi produk (sepanjang memiliki garansi dan tidak dilakukan modifikasi/perubahan yang mengakibatkan hilangnya garansi tersebut).
- 6. Membebaskan Pengelola Katalog atas tuntutan hukum dari pihak manapun akibat sengketa merek yang timbul atas produk yang ditawarkan.
- 7. Memberikan kewenangan kepada Lembaga Kebijakan Pengadaan Barang/Jasa Pemerintah (LKPP) -karena pertimbangan tertentu, untuk sewaktu-waktu menurunkan pencantuman produk dari Katalog Elektronik.
- 8. Bertanggung jawab atas pelaksanaan pesanan e-purchasing katalog dan telah memastikan kesesuaian informasi barang/jasa yang diunggah pada Katalog Elektronik dengan yang dikirimkan ke Pemesan (Pejabat Pembuat Komitmen/Pejabat Pengadaan).

9. Mematuhi etika pengadaan dengan tidak menawarkan, atau tidak menjanjikan untuk memberi atau menerima hadiah, imbalan, komisi, rabat, dan apa saja dari atau kepada siapapun yang diketahui atau patut diduga berkaitan dengan pengadaan barang/jasa.

Seluruh data dan dokumen saya buat dengan sebenar-benarnya dengan rasa tanggung jawab. Jika dikemudian hari ditemukan bahwa data atau dokumen yang saya sampaikan tidak benar, maka saya dan badan usaha yang saya wakili bersedia dikenakan sanksi, digugat secara perdata dan/atau dilaporkan secara pidana sesuai dengan peraturan perundangan.

Demikian Surat Keterangan ini saya buat dengan sebenarnya, penuh tanggung jawab, dan tanpa ada tekanan dari pihak manapun.

, 11 April 2022

Pemilik

\*) Konten dalam Format Pernyataan ini dapat ditetapkan lain disesuaikan dengan karakteristik produk maupun asumsi dan batasan kondisi substansi lainnya.

Selanjutnya print Surat Pernyataan Keabsahan/Kebenaran Informasi Produk dan Harga tersebut, bubuhi tandatangan pemilik dan stemple perusahaan diatas materai 10.000.

Scan Surat Pernyataan yang sudah di tandatangani dan di stemple diatas materai 10.000, lanjut upload scan surat tersebut pada halaman upload.

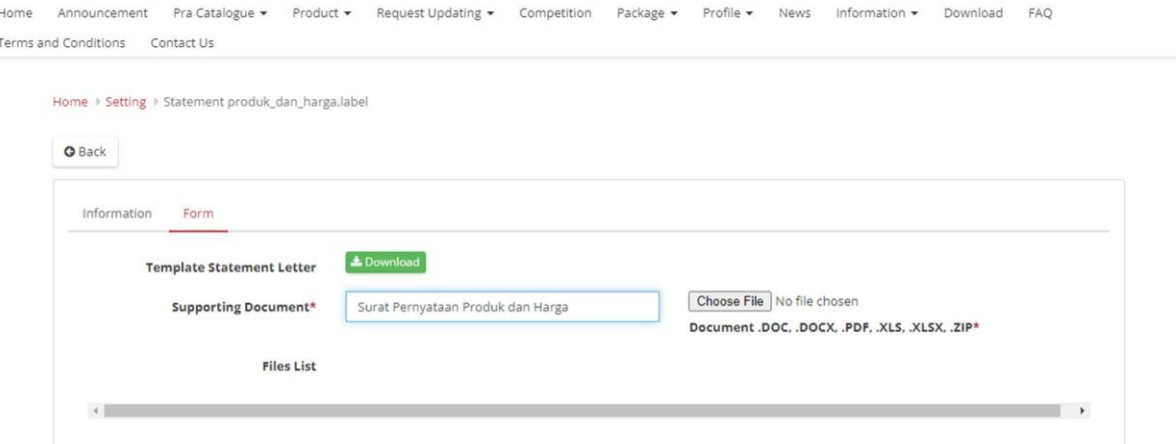

Silahkan ketik nama file "Surat Pernyataan Produk dan Harga", lanjut klik tombol "CHOOSE FILE" yang ada di sebelahnya. Silahkan pilih file scan Surat Pernyataan. Setelah berhasil, maka nama file yang dipilih akan muncul dibawahnya.

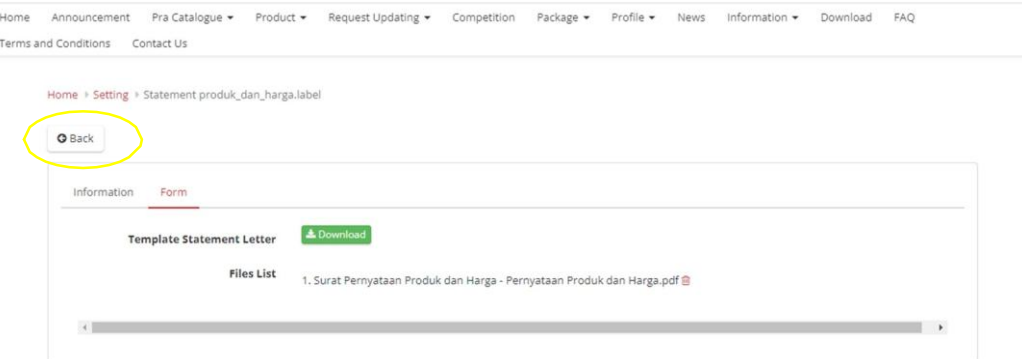

Selanjutnya klik tombol "BACK" maka akan muncul halaman yang berisi data perusahaan yang sudah diinput sebelumnya di aplikasi SIKAP. Bila yang muncul masih kosong seperti tampilan dibawah, silahkan isi data perusahaan terlebih dahulu pada aplikasi SIKAP (sikap.lkpp.go.id).

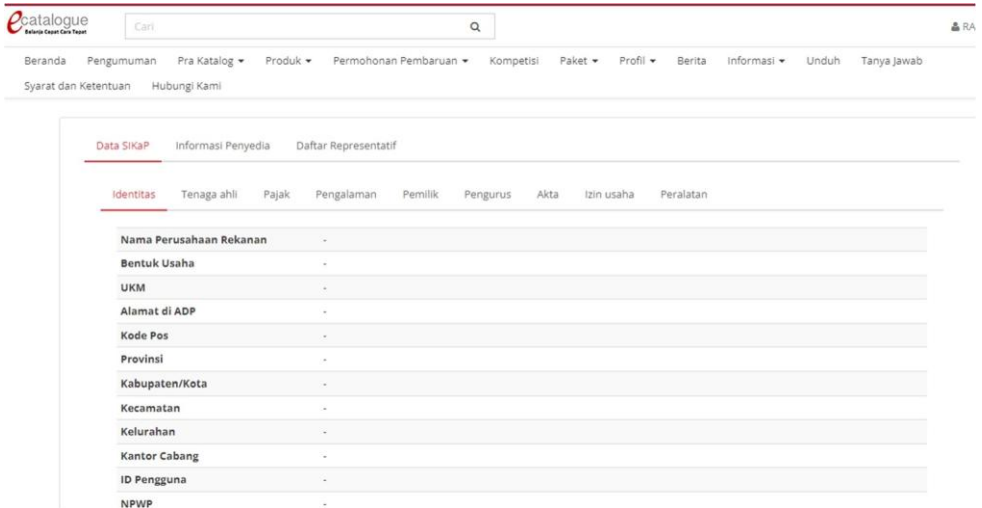

4. Langkah selanjutnya adalah melakukan pendaftaran pada etalase yang akan diikuti. Silahkan klik menu "PENGUMUMAN".

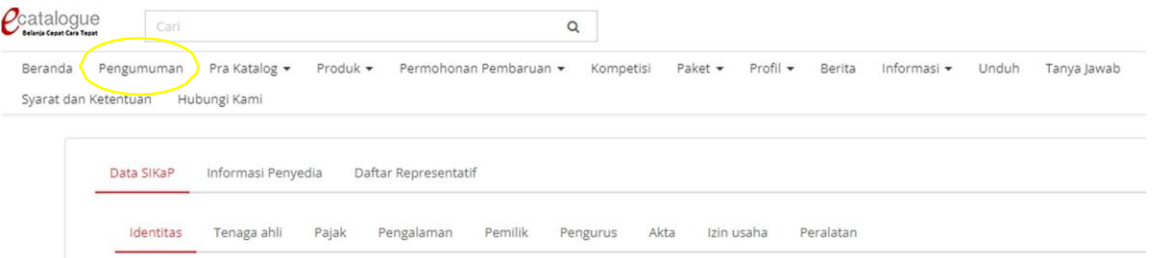

Akan muncul banyak nama etalase baik itu etalase pada Katalog Nasional, Katalog Sektoral, maupun Katalog Lokal.

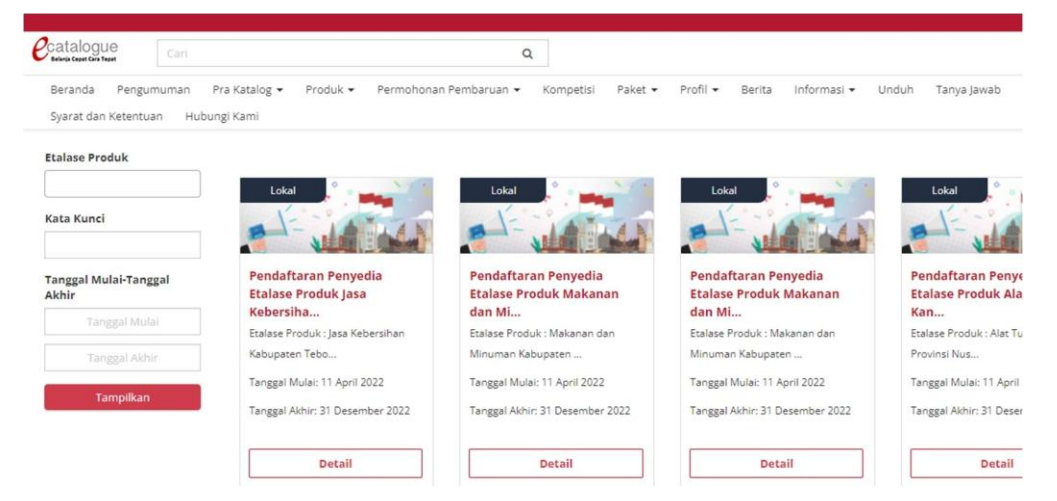

Untuk menampilkan etalase yang lebih spesifik lagi di Pemerintah KABUPATEN PURWOREJO, silahkan menggunakan fitur filter dengan memasukkan keyword/kata kunci "KABUPATEN PURWOREJO" akhiri dengan klik tombol "TAMPILKAN".

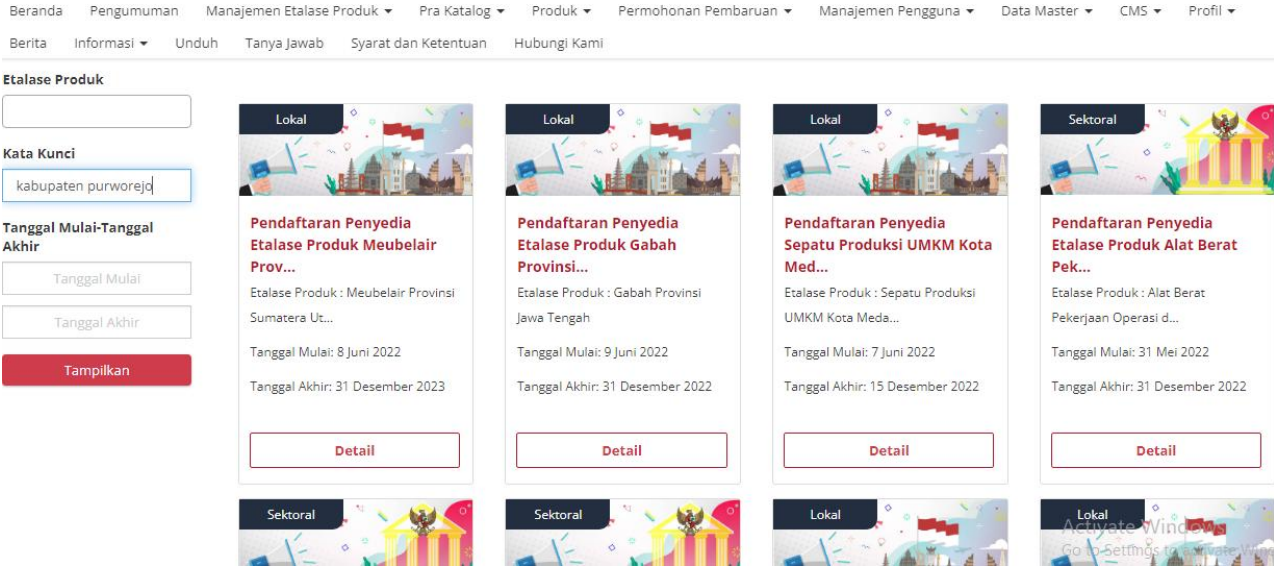

Setelah klik tombol "TAMPILKAN" maka akan muncul etalase yang ada di Pemerintah KABUPATEN PURWOREJO

Apabila etalase yang ingin diikuti tidak ditemukan, bisa mencoba menggunakan kata kunci "Purworejo". Dengan kata kunci "Purworejo" akan memunculkan etalase dari daerah yang terdapat kata "Purworejo", maka sebelum memilih pastikan etalase tersebut adalah etalase di Pemerintah KABUPATEN PURWOREJO.

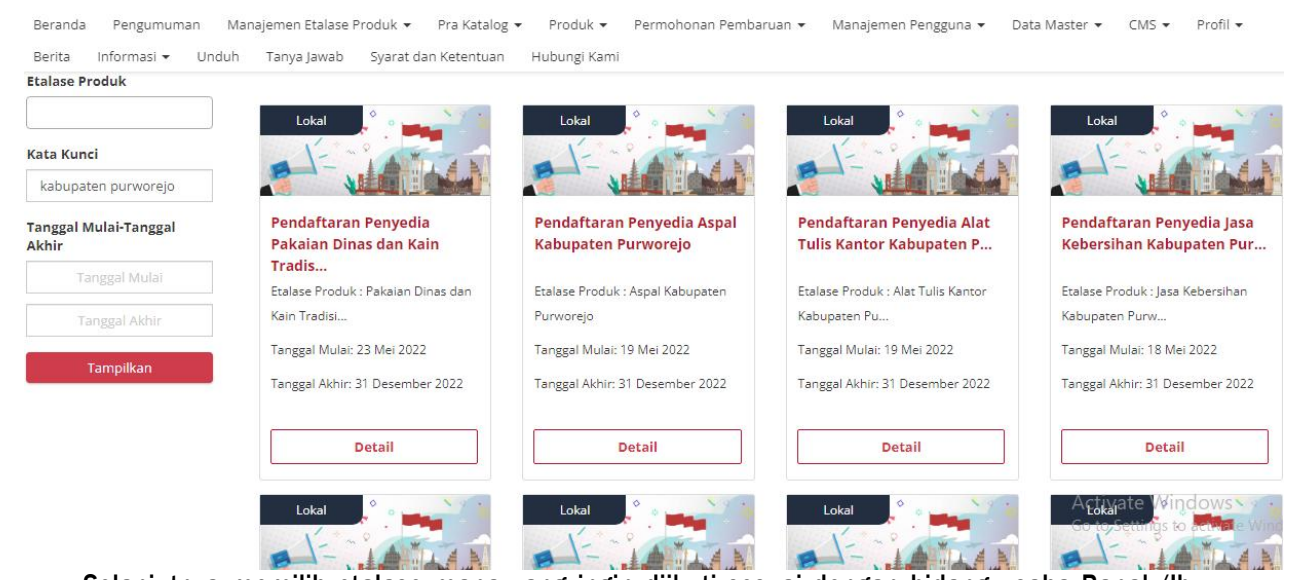

Selanjutnya memilih etalase mana yang ingin diikuti sesuai dengan bidang usaha Bapak/Ibu. Sebagai contoh : akan mendaftar pada etalase "BAHAN MATERIAL KABUPATEN PURWOREJO" Klik tombol "DETAIL" pada etalase Produk Bahan Material Kabupaten Purworejo

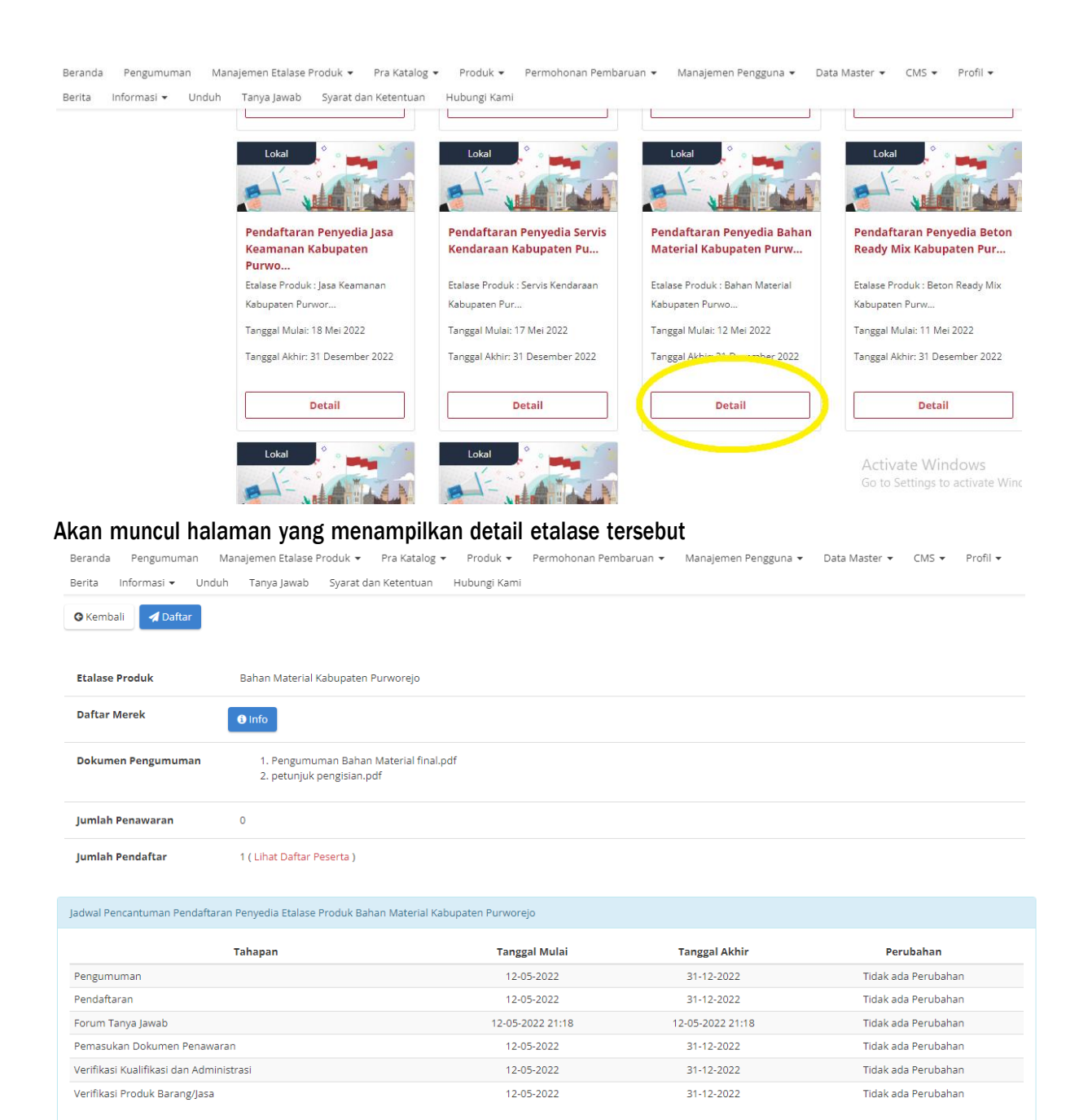

## Untuk dapat mengunduh Dokumen Pengumuman silahkan lakukan pendaftaran terlebih dahulu dengan klik tombol"DAFTAR".

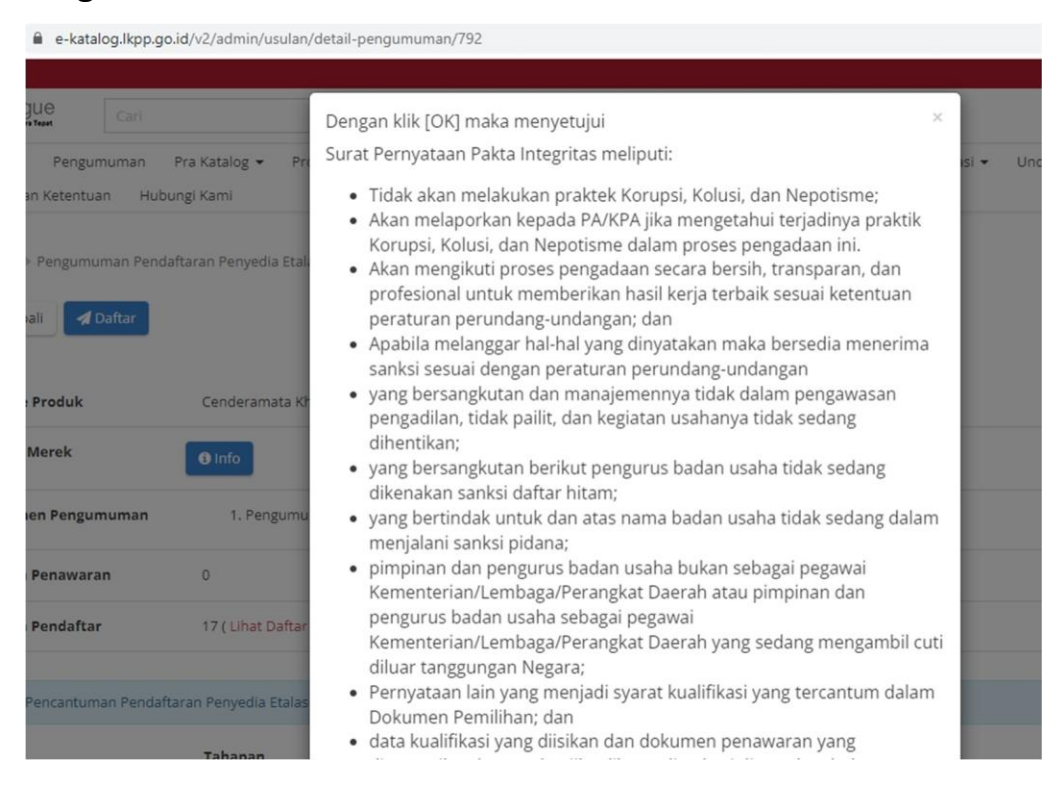

Akan muncul box konfirmasi seperti tampilan diatas, silahkan dibaca terlebih dahulu, kemudian scroll kusor kebawah, lanjut klik tombol"YA"

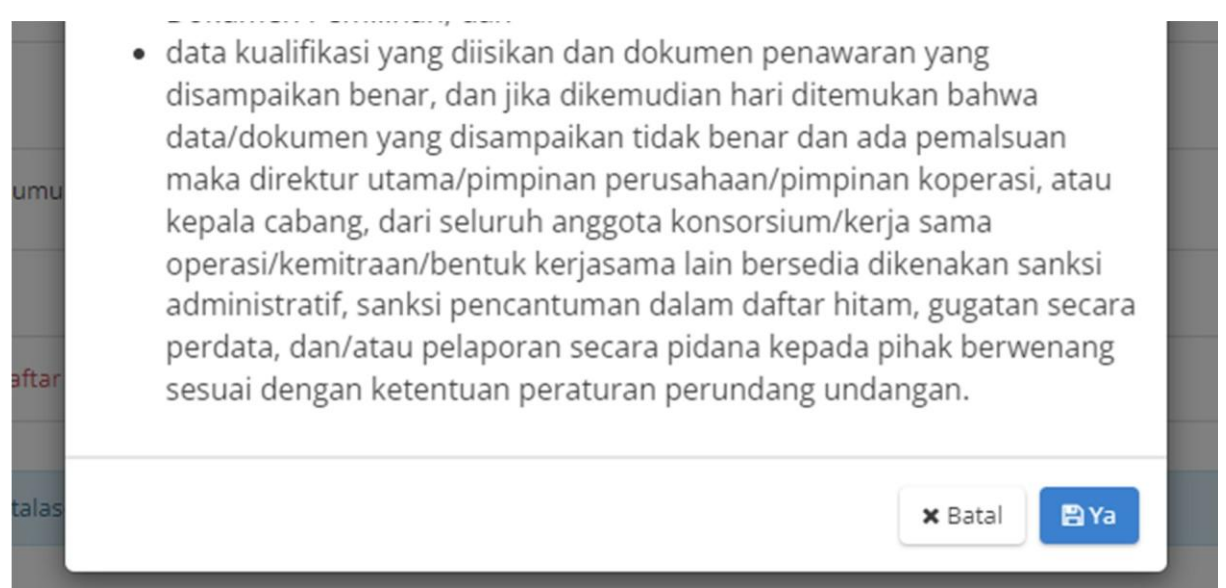

Akan muncul kembali halaman detail akan tetapi tombol daftar hilang dan berganti dengan tombol "AJUKAN PENAWARAN" dan "FORUM TANYA JAWAB". Silahkan download "Dokumen Pengumuman" dipelajari dan dipersiapkan syaratnya.

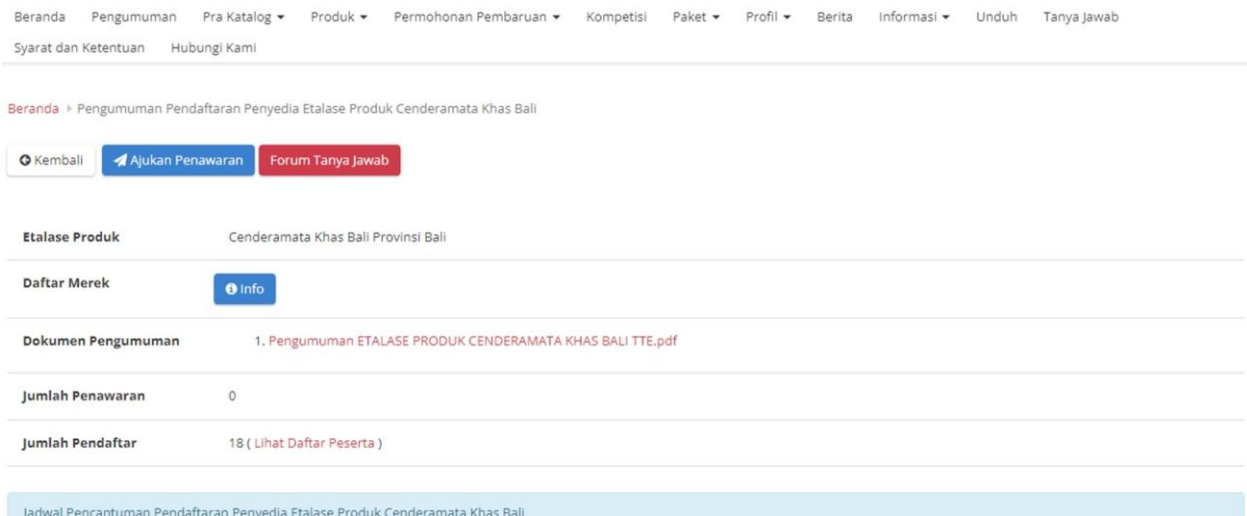

Tombol "FORUM TANYA JAWAB" dipergunakan sebagai media komunikasi antara penyedia dan verifikator terkait hal-hal yang belum jelas/hal yang ingin ditanyakan seputar persyaratan sebagaimana yang tertuang dalam Dokumen Pengumuman.

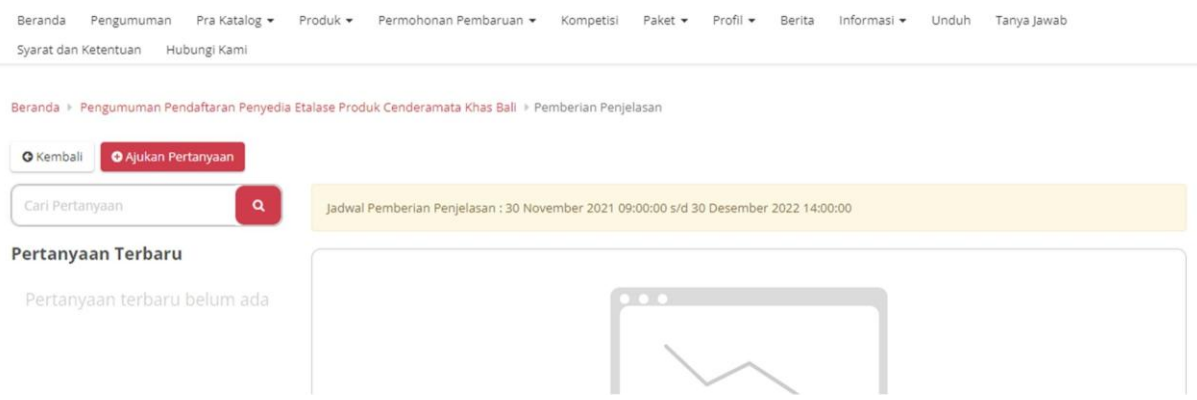

**Tambah Pertanyaan** Judul Pertanyaan Deskripsi Pertanyaan  $\mathbb{X} \; \mathbb{G} \; \; \widehat{\boxplus} \; \widehat{\boxplus} \; \widehat{\boxplus} \; \mid \, \leftrightarrow \mid \text{W-} \mid \text{W-} \mid \text{W-} \mid \text{W-} \mid \text{W-} \mid \text{W-} \equiv \Omega \; \mid \text{W} \mid \text{W-} \mid \text{W-} \mid \text{W-} \mid \text{W-} \mid \text{W-} \mid \text{W-} \mid \text{W-} \mid \text{W-} \mid \text{W-} \mid \text{W-} \mid \text{W-} \mid \text{W-} \mid \text{W-} \mid \text$  $\begin{array}{lllllllllllllllllllllllll} \textbf{B} & \textbf{I} & \textbf{S} & \mid \textbf{I}_{\textbf{X}} & \mid \textbf{I}_{\textbf{Z}} & \textbf{I}_{\textbf{Z}} & \mid \textbf{I}_{\textbf{X}} & \mid \textbf{I}_{\textbf{Y}} & \mid \textbf{I}_{\textbf{X}} & \mid \textbf{I}_{\textbf{X}} & \mid \textbf{I}_{\textbf{X}} & \mid \textbf{I}_{\textbf{X}} & \mid \textbf{I}_{\textbf{X}} & \mid \textbf{I}_{\textbf{X}} & \mid \textbf{I}_{\textbf{X}} & \mid$ Lampiran Pertanyaan Choose files to upload Dokumen .DOC, .DOCX, .PDF, .JPG, .JPEG, .PNG **x** Batal

Apabila ingin mengajukan pertanyaan silahkan klik tombol "AJUKAN PERTANYAAN"

Akan muncul box untuk menginput pertanyaan. Silahkan diisi sesuai dengan apa yang ingin ditanyakan, bila ada dokumen pendukung yang ingin di upload bisa dilampirkan juga. Apabila sudah semua di input, silahkan klik simpan. Selanjutnya menunggu jawaban/tanggapan dari verifikator.

Apabila penyedia sudah yakin untuk mendaftar menjadi penyedia Katalog Lokal pada etalase yang dipilih silahkan klik Tombol "AJUKAN PENAWARAN".

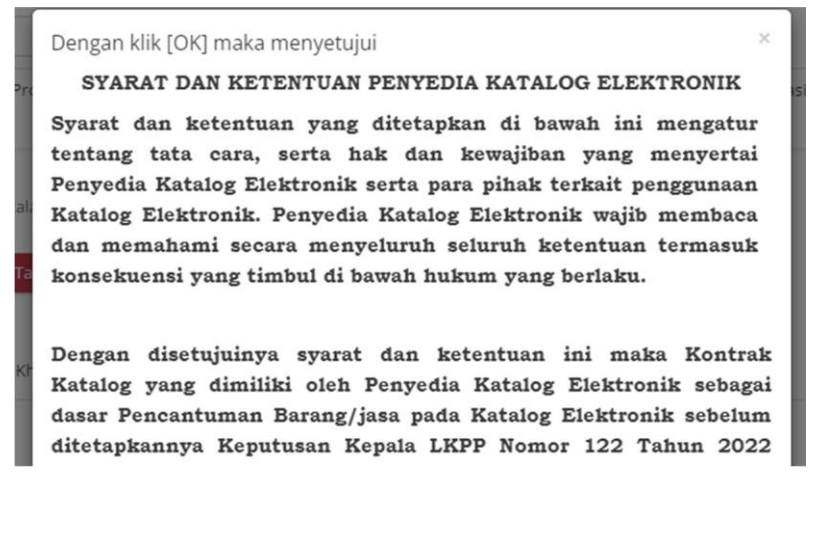

## Akan muncul box konfirmasi seperti tampilan diatas, silahkan dibaca terlebih dahulu, kemudian pada bagian akhir klik tombol"YA"

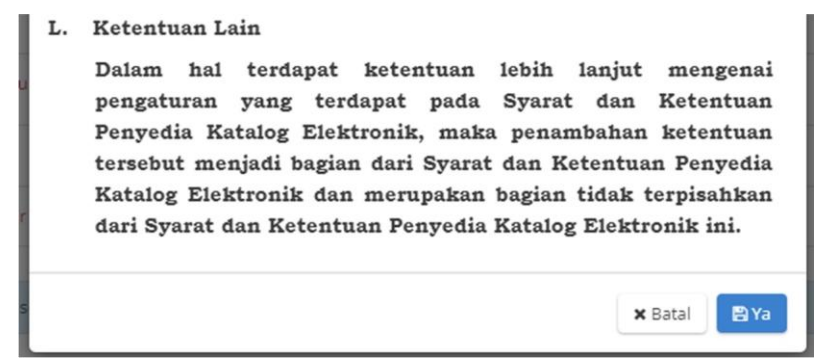

Selanjutnya akan muncul halaman yang memperlihatkan data perusahaan yang diambil dari SIKAP. Silahkan dicek terlebih dahulu data yang ditampilkan, apabila ada yang belum sesuai silahkan perbaiki terlebih dahulu pada aplikasi SIKAP.

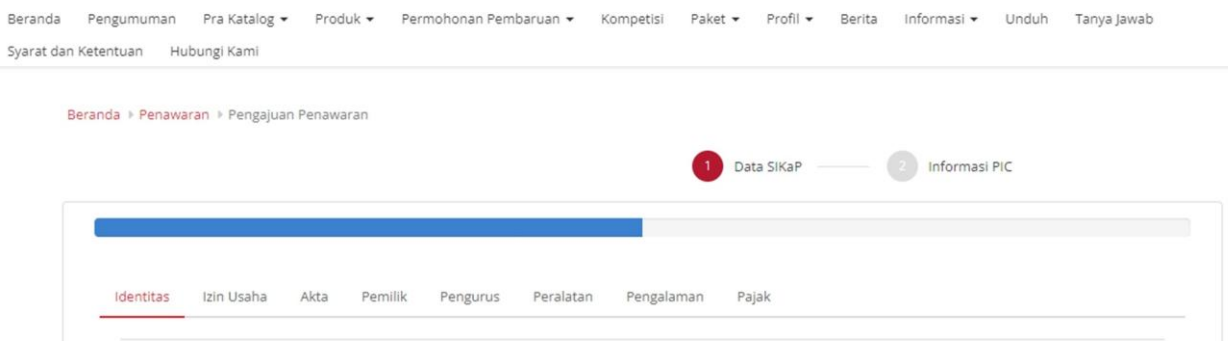

Apabila sudah sesuai, scroll ke bagian paling bawah lalu klik tombol "SELANJUTNYA"

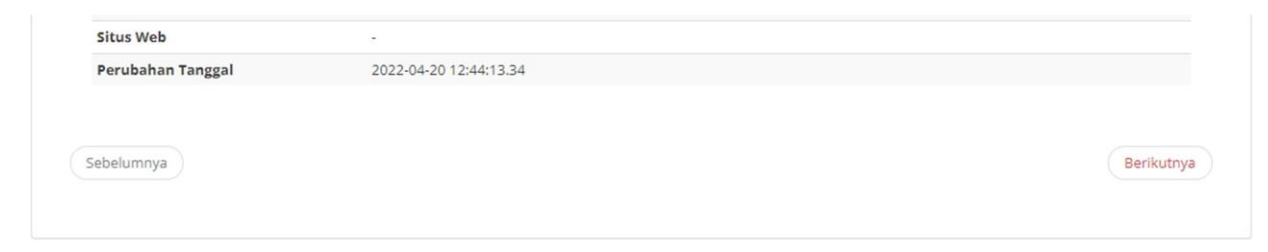

Selanjutnya akan muncul halaman untuk mengisi data PIC. Pada halaman data PIC ini, direkomendasikan untuk menginput data Pemilik Perusahaan, karena sementara ini belum berhasil dilakukan perubahan PIC dari data awal yang dikirimkan. Setelah data yang diinput sudah sesuai silahkan klik tombol "KIRIM".

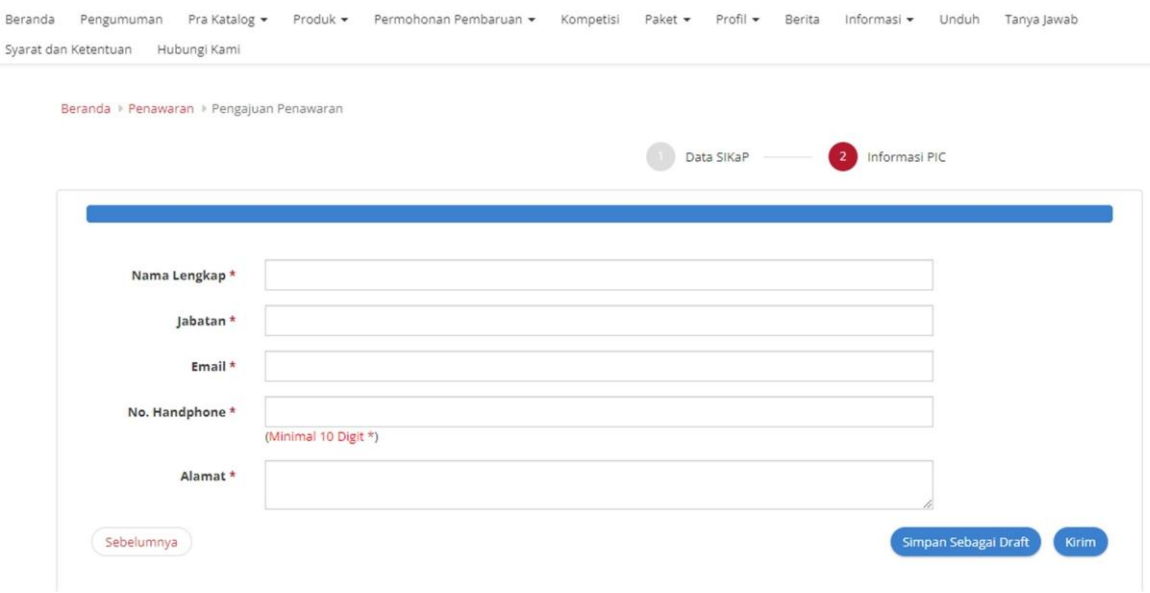

Akan muncul box konfirmasi berikut, silahkan klik tombol "YA"

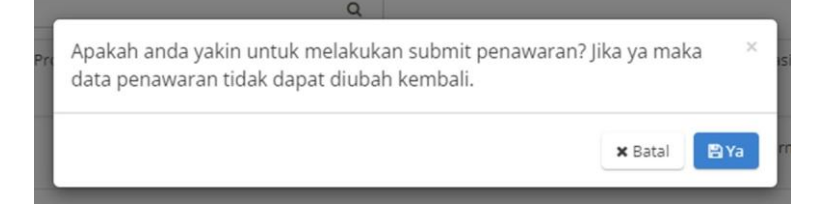

Setelah ditunggu hingga terbuka halaman "DAFTAR PENAWARAN" dengan tampilan berikut :

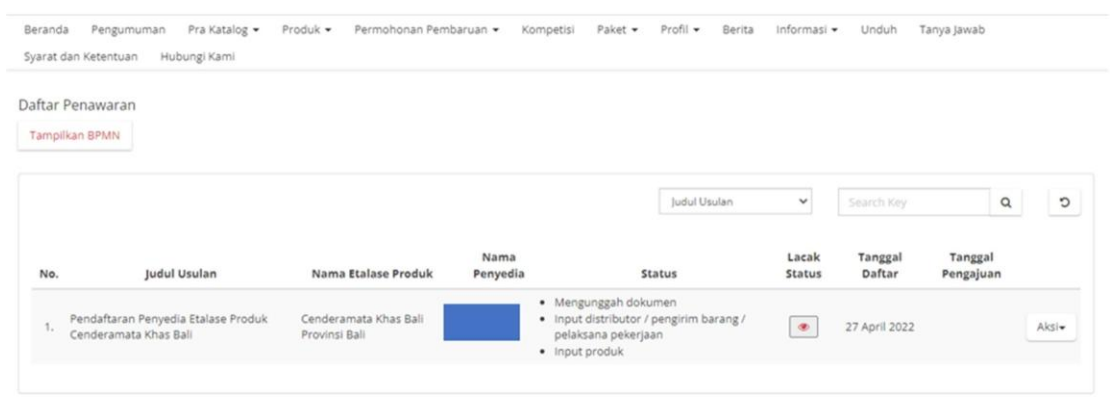

Menampilkan 1 sampai 1 dari 1 data

Halaman diatas, adalah halaman untuk meng-upload syarat-syarat penawaran sebagaimana disyaratkan pada Dokumen Pengumuman.

Untuk melakukan upload terhadap scan dokumen yang dipersyaratkan, silahkan klik tombol "AKSI",

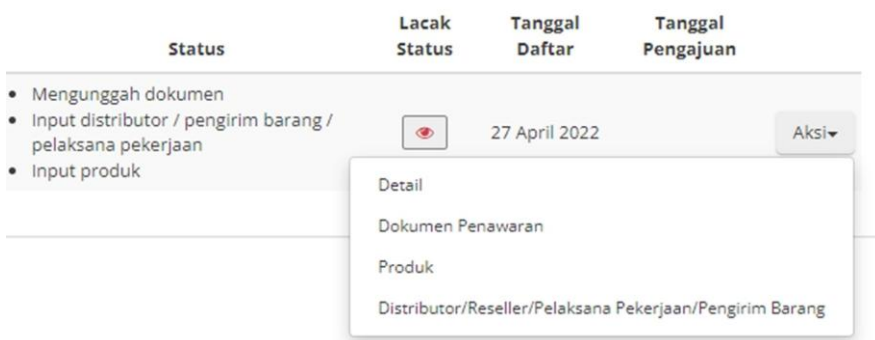

Silahkan dipilih dokumen apa yang ingin di upload terlebih dahulu.

Untuk tahapan berikutnya, silahkan mengecek "BUKU PETUNJUK PRAKATALOG" yang dapat diunduh pada link : https://lpse.purworejokab.go.id/eproc4/admin/content/berita/view?id=1510146

5. Apabila muncul pengumuman sebagaimana tampilan berikut,

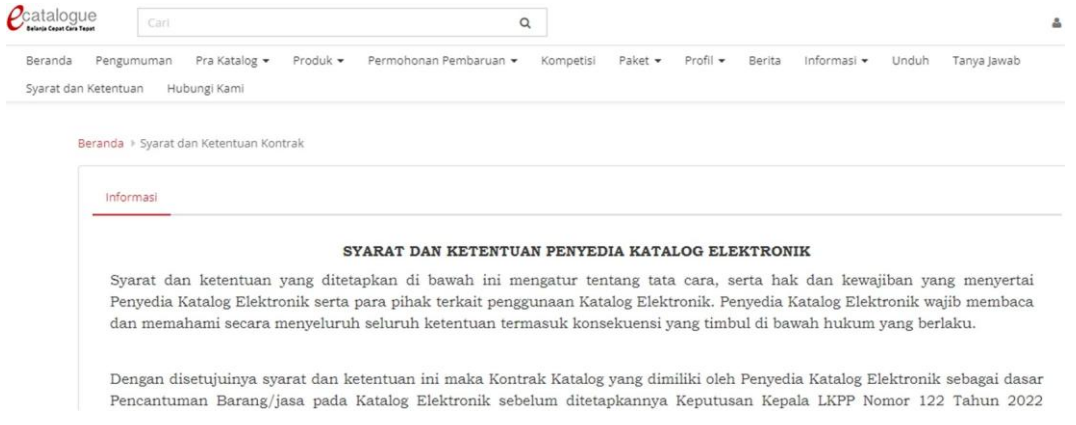

Silahkan dibaca terlebih dahulu,kemudian pada akhir pengumuman akan ada tombol "SETUJU" silahkan di klik untuk dapat mengakses menu yang ada pada sistem.